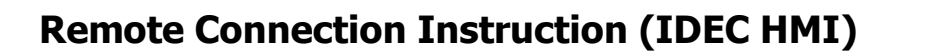

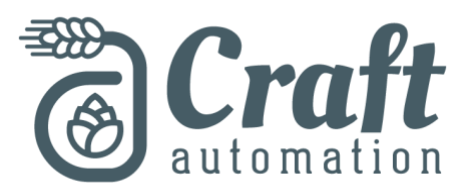

# **IT Requirements**

Please note, a wired internet connection is required with the following addressing in order for the remote connection to work properly.

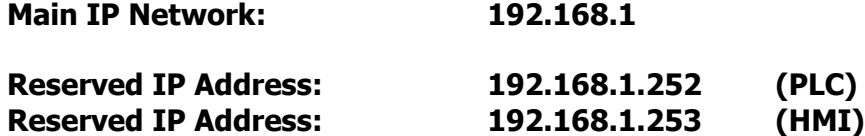

If we've performed an onsite installation or commissioning we've already verified the above conditions for your internal network.

For the system to be viewed outside your internal network, a VPN must be created in order to secure the connection and to eliminate any unauthorized use. We also offer our TooHop device that will allow for a secure remote connection without the need for a complicated VPN.

# **Connecting to Your System**

The following steps will allow you to remotely monitor or control your system from any network connected internet browser.

## **Step 1: Open your Internet Browser**

The remote connection server will operate on any common internet browser (Chrome, IE, Firefox)

## **Step 2: Enter Address**

At the top of the internet browser, enter the touchscreen IP address shown above to directly access the touchscreen.

## **Touchscreen IP Address: 192.168.1.253**

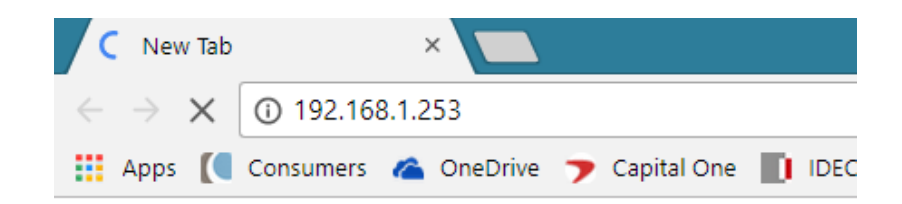

## **Step 3: Enter Credentials**

Once the system prompts you for credentials, please enter the following to get into the touchscreen settings.

#### **Username: Brewer**

#### **Password: BR3W3R**

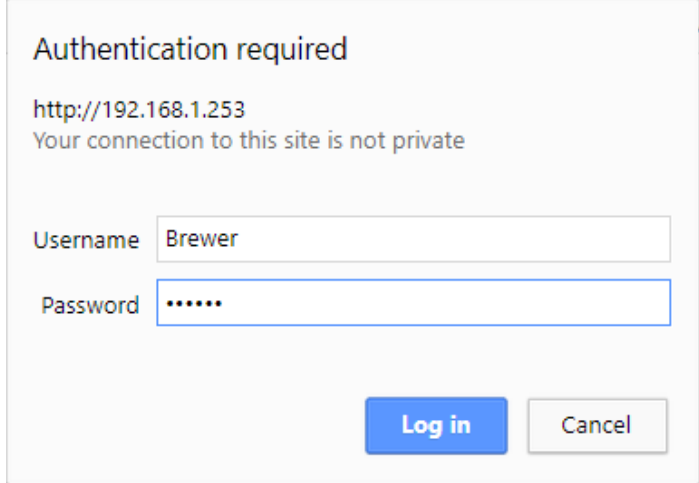

## **Step 4: Select Control or Monitor**

You're now into the system settings of the touchscreen, select control to actively change screens and modify automation settings or select monitor to simply watch what another user is doing. Please note, some features may be locked out in the remote control mode for your safety.

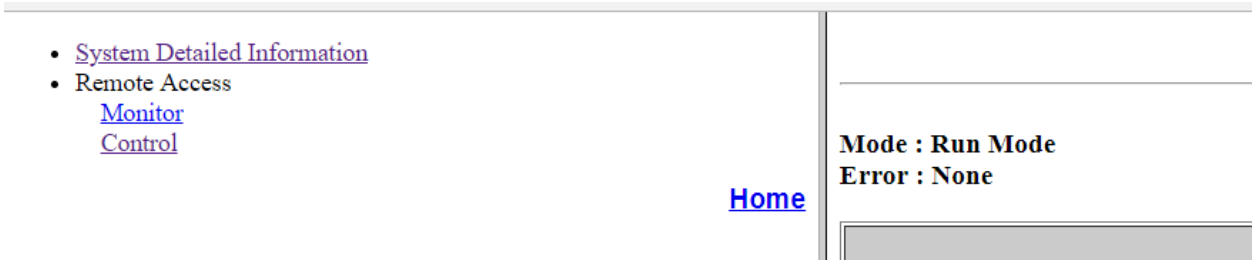

# **Step 5: Select your Picture Format**

Depending on your connection speed, you may want to select the 256 Color Mode to provide the fastest response time.

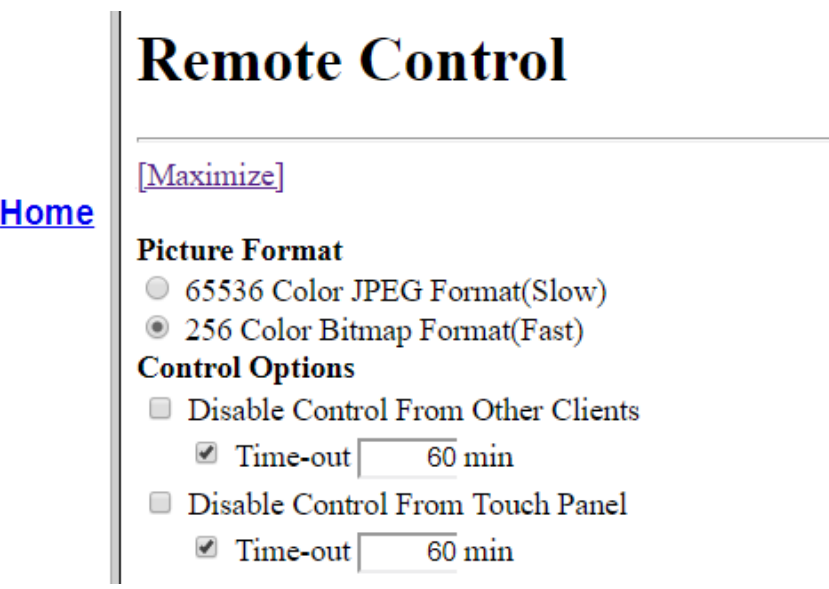

## **Step 6: Click Maximize**

Click on the "Maximize" link in order to bring you into full screen mode. From there you have remote control or monitoring capabilities.

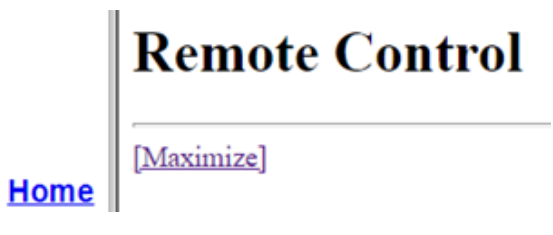

# **Step 7: Enjoy your Remote Connection**

## You're now connected!

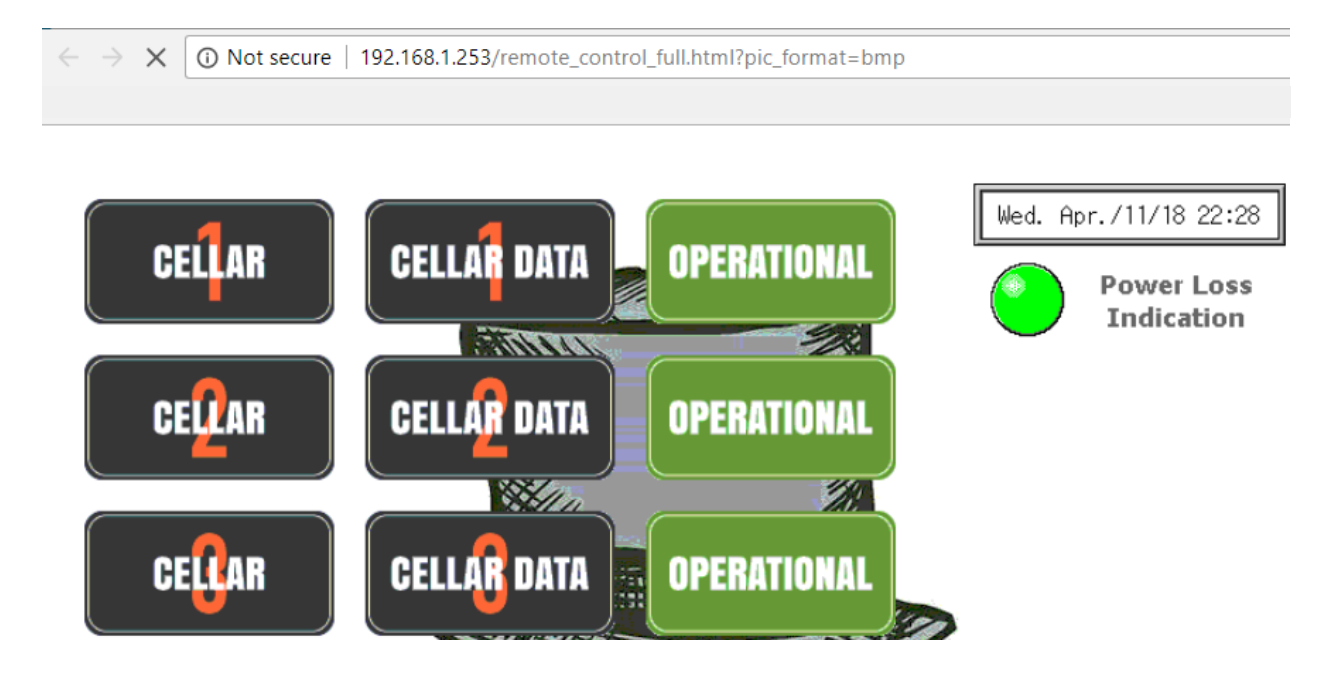

## **Step 8: Add a Bookmark**

Now that your touchscreen is configured, you can simply create a bookmark for the address shown in your browser bar. The next time you select the bookmark you will be asked for credentials and then taken straight to the full screen view.

Thank you again for your business. Please let us know if there is anything we can do to help.

Cheers,

The Craft Automation Team